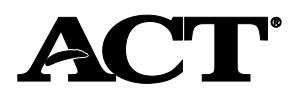

AL

## **Overview**

#### **In this Document**

In this document, you'll find information on the following:

- Purpose of state use questions
- How to collect information in the questions
- How staff complete questions

*Note: In addition to procedures provided in the administration manual(s), follow these directions to accurately report scores to the examinee, school, and/or for accountability purposes. Incorrect information may also prevent examinees from receiving scholarship opportunities.* 

#### **Purpose of State Use Questions**

The Alabama State Department of Education (ALSDE) has requested that ACT collect additional information for their student data file. The state uses this information to determine which students were provided accommodations and/or supports.

# **ACT® Test Information**

#### **How to Collect Information**

Use the table below to determine how to complete and/or collect state use questions.

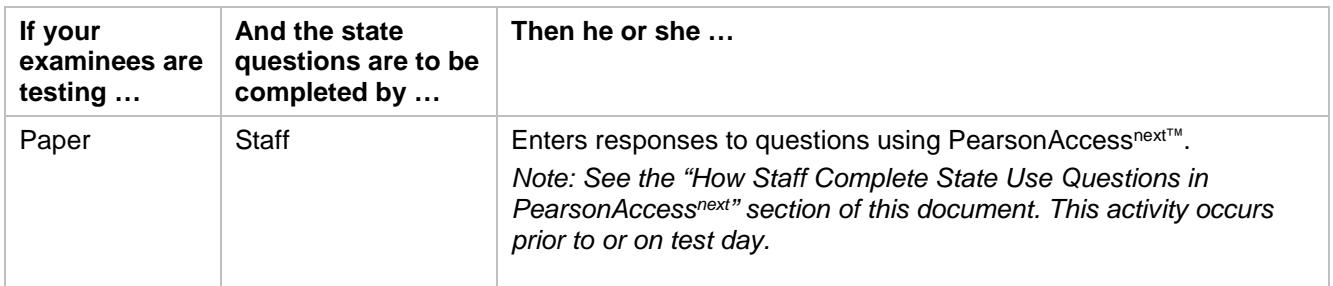

#### **Answering State Use Questions about Examinees**

All questions should be answered only by the test coordinator. They are to select only one response for each question.

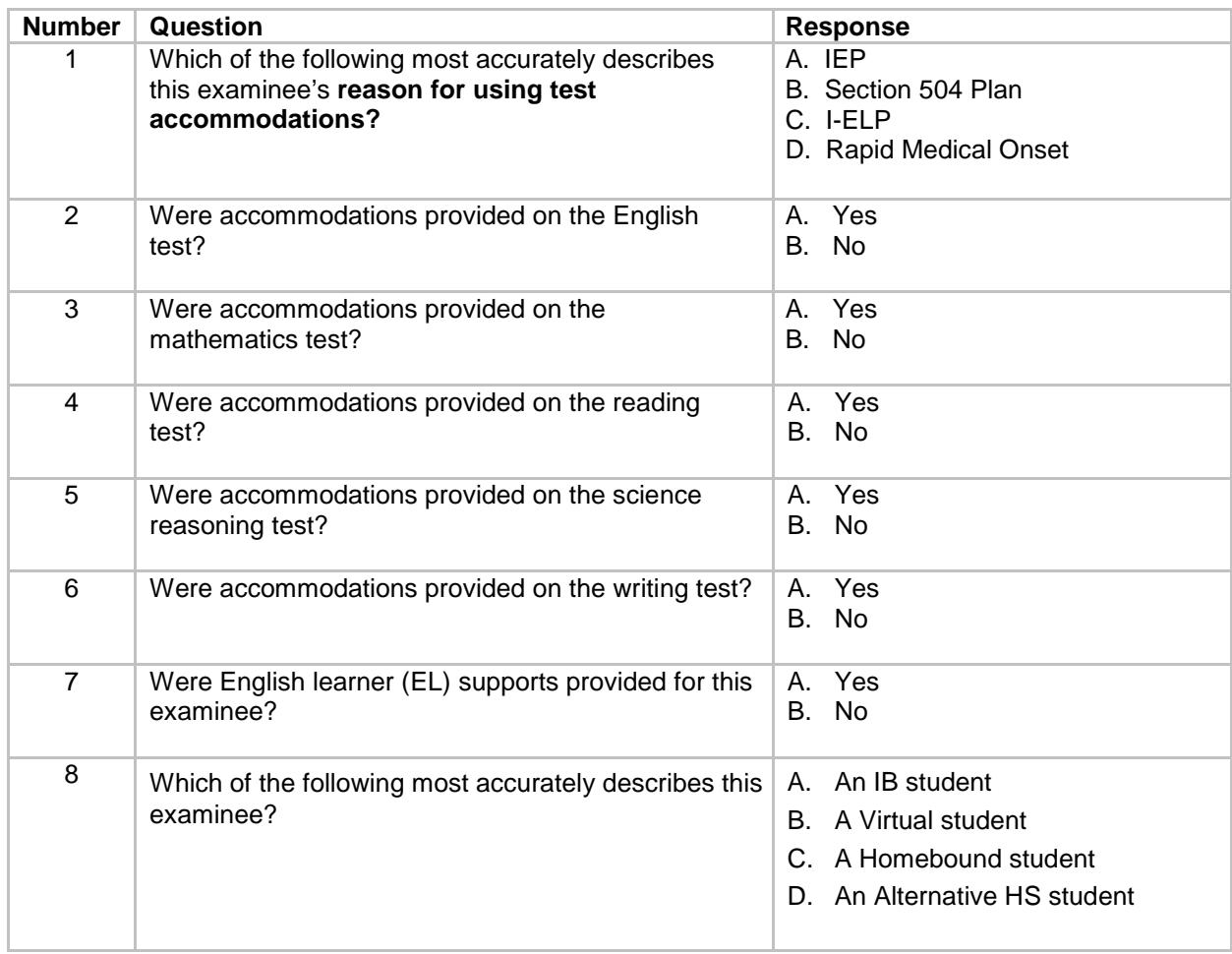

### **How Staff Complete State Use Questions in PearsonAccess<sup>next</sup>**

Prior to or after test day, test coordinators, with the assistance of room supervisors, take the following steps to answer state use questions in PearsonAccess<sup>next</sup> for all examinees who are testing, or who did not test.

- 1. Sign in to PearsonAccess<sup>next</sup> at [https://testadmin.act.org.](https://testadmin.act.org/)
- 2. Select the **Setup** icon.
- 3. Select the **Students** title. The *Students* screen appears with a table of students.
- 4. Select the box next to an examinee (you may select all applicable examinees). Then under **Tasks**, use the **Start** dropdown and select **Create / Edit Students**.

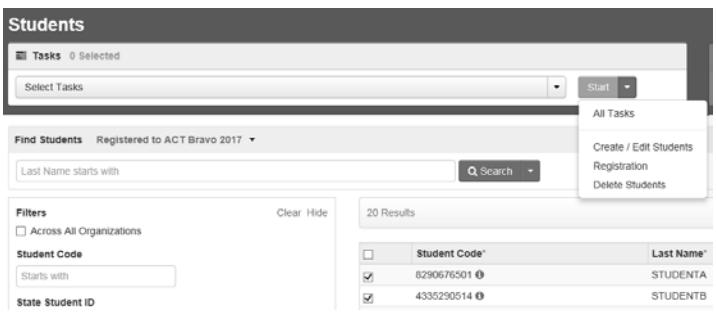

The *Details* screen appears.

#### 5. Select an examinee on the left.

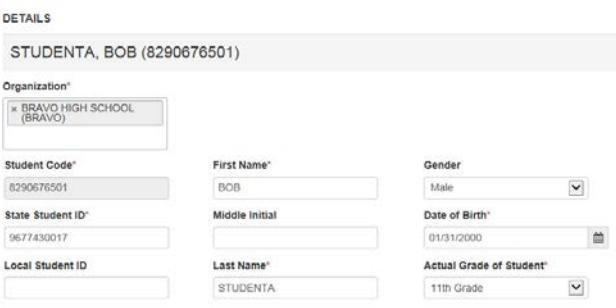

The details for an examinee appears.

- 6. Scroll down to **State Use Questions**. Select answers to the questions below using the drop-down menu for each question.
- 7. Select the **Save** button. A *Success – changes saved* message appears at the top left of the screen.

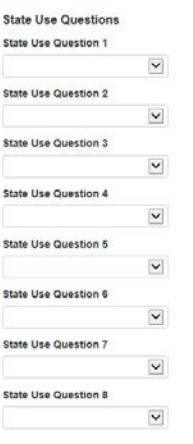

- 8. Repeat steps 4-7 to answer state use questions for other examinees as applicable.
- 9. Select the **Exit Tasks** button at the top of the screen.

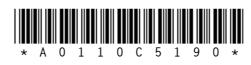